# TORKEL Win 3.0 **BVM**

**PC Software für TORKEL 820/840/860 Batterie-Prüfgerät**

# **Handbuch**

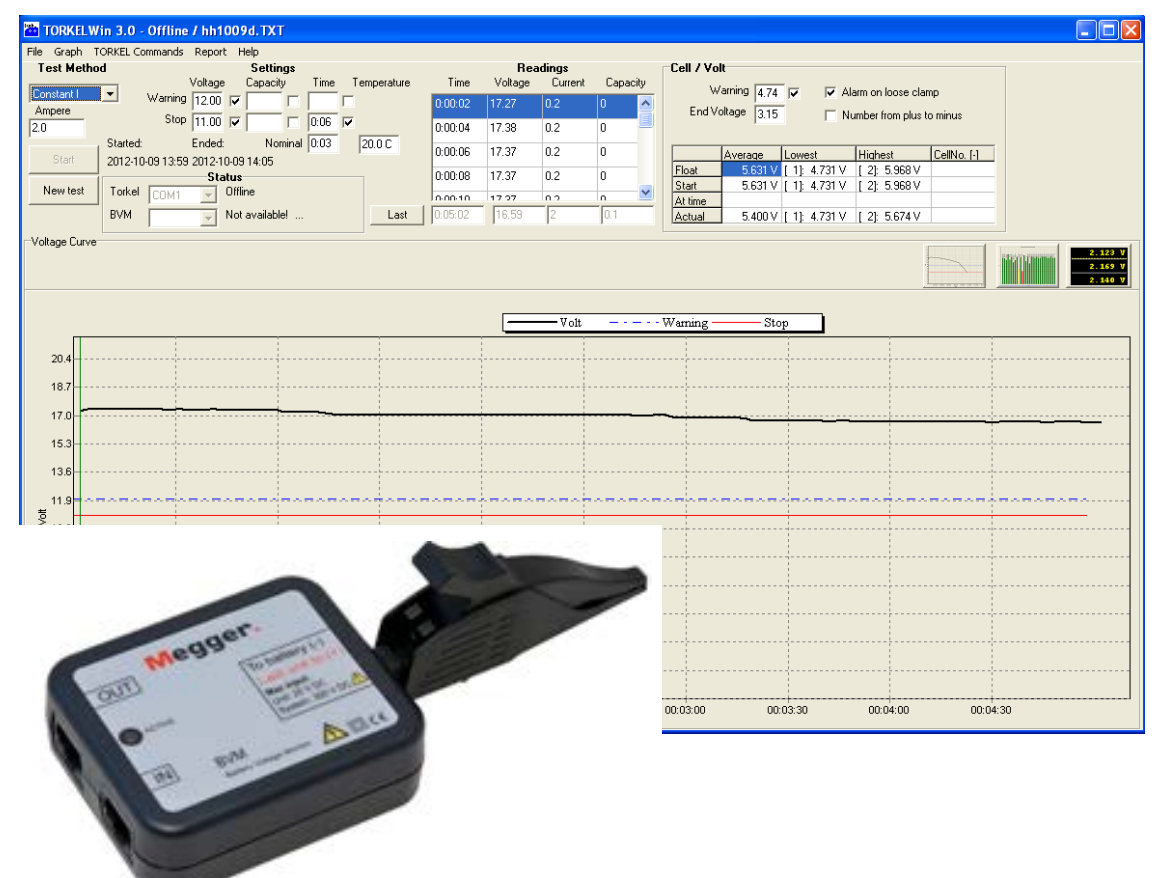

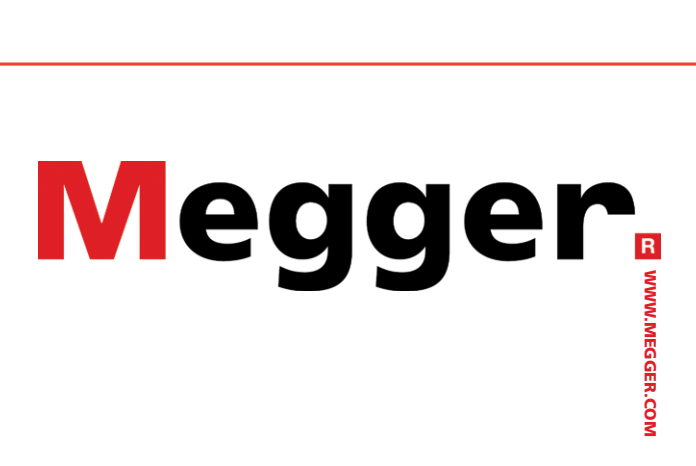

## **Megger**

# TORKEL Win **BVM**

## **PC Software für TORKEL 820/840/860 Batterie-Prüfgerät**

## **Handbuch**

HINWEIS AUF COPYRIGHT & MARKENRECHTE

© 2013, Megger Sweden AB. Alle Rechte vorbehalten.

Der Inhalt dieses Dokuments ist Eigentum von Megger Sweden AB. Kein Teil dieser Arbeit darf in irgendeiner Form oder mit irgendwelchen Mitteln reproduziert oder übertragen werden, mit Ausnahme durch Genehmigung im schriftlichen Lizenzabkommen mit Megger Sweden AB.

Megger Sweden AB hat jeden vertretbaren Versuch unternommen, um die Vollständigkeit und Genauigkeit dieses Dokuments sicherzustellen. Allerdings kann die in diesem Dokument enthaltene Information ohne Ankündigung geändert werden und stellt keine Verpflichung seitens Megger Sweden AB dar.

HINWEIS AUF WARENZEICHEN

Megger® und Programma® sind in den USA und anderen Ländern registrierte Warenzeichen.

Alle anderen in diesem Dokument erwähnten Marken- und Produktnamen sind Warenzeichen oder registrierte Warenzeichen ihrer betreffenden Firmen.

Megger Sweden AB ist nach ISO 9001 und 14001 zertifiziert.

Postanschrift:

Megger Sweden AB Box 724 SE-182 17 DANDERYD SCHWEDEN.

Besucheradresse: Megger Sweden AB Rinkebyvägen 19 SE-182 36 DANDERYD SCHWEDEN

T +46 8 510 195 00 F +46 8 510 195 95

seinfo@megger.com www.megger.com

## **Contents**

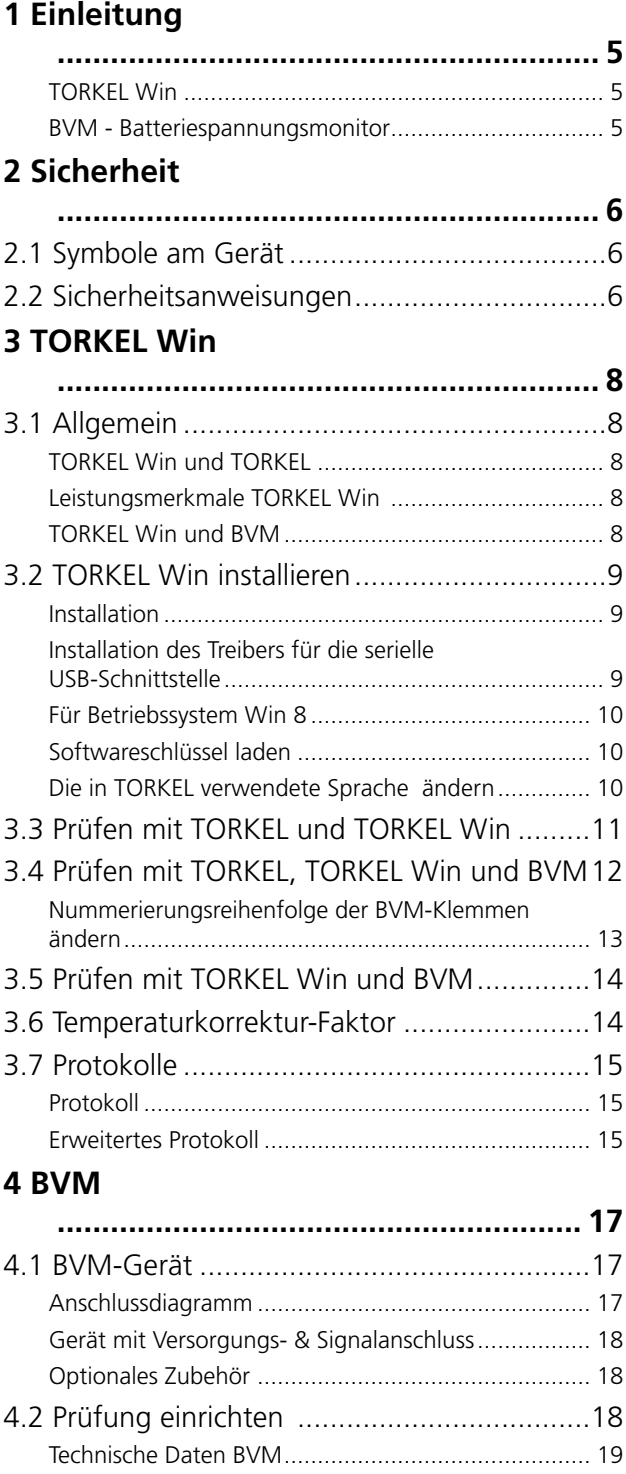

# <span id="page-4-1"></span><span id="page-4-0"></span>**Einleitung**

## **TORKEL Win**

Das Programm TORKEL Win läuft auf einem PC unter Windows®; es baut eine Spannungskurve in Echtzeit auf dem Bildschirm auf und zeigt die Strom-, Spannungs- und Kapazitätswerte. Sie können TORKEL Win auch zum Steuern von TORKEL während der Prüfung verwenden. Das Programm speichert die Ergebnisse in einer Textdatei und kann Protokolle erstellen.

## **BVM - Batteriespannungsmonitor**

Das BVM (Battery Voltage Monitor) ist ein Messgerät für die Batteriespannung zum Prüfen der Kapazität großer, industrieller Batteriebänke, wie sie üblicherweise bei USV-Anlagen in elektrischen Energieversorgungsschaltstationen, Telekom-Anlagen und Rechenzentren vorzufinden sind. Bei Verwendung zusammen mit dem Gerät TORKEL und der Prüfdaten-Management-Software, z.B. PowerDB oder TORKEL Win ermöglicht der BVM die Durchführung einer vollständig automatisierten Batteriebank-Kapazitätsprüfung.

<span id="page-5-0"></span>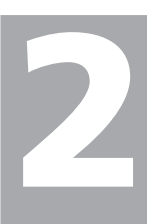

## 2 <sup>S</sup>**icherheit**

## <span id="page-5-1"></span>**2.1 Symbole am Gerät**

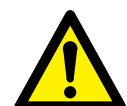

Vorsicht, schauen Sie in den Begleitdokumenten nach.

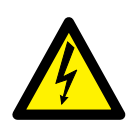

Vorsicht, Elektroschock-Gefahr

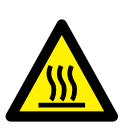

Heiß, nicht bedecken

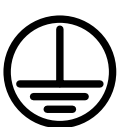

Schutzleiteranschluss

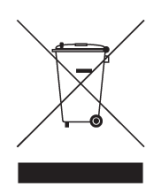

WEEE, Waste Electrical and Electronic Equipment (EG-Richtlinine zur Entsorgung von Elektro- und Elektronikgeräten). Zur Entsorgung dieses Produkts verwenden Sie bitte Ihre örtlichen Sammeleinrichtungen und beachten ansonsten alle zutreffenden Auflagen.

## **2.2 Sicherheitsanweisungen**

#### **Alle Anweisungen lesen / befolgen /aufbewahren**

- Alle Sicherheits- und Betriebsanweisungen müssen vor Verwendung von TORKEL gelesen werden.
- Alle Sicherheits- und Betriebsanweisungen für TORKEL müssen befolgt werden.
- Alle Sicherheits- und Betriebsanweisungen müssen für künftige Einsichtnahme aufbewahrt werden.

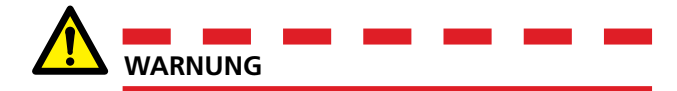

- 1. Die beim Prüfen der Batterie verwendete Spannung und der Strom sind möglicherweise tödlich. Vergewissern Sie sich, dass die AC-Spannungsversorgung isoliert und jede zu prüfende Batterie getrennt ist, bevor Sie versuchen, Reinigs- oder Wartungsarbeiten am TORKEL durchzuführen.
- 2. Verbinden oder trennen Sie keines der Kabel. solange sich der Leistungsschalter F1 nicht in der unteren (AUS) Stellung befindet.
- 3. Verbindungs- und Trennvorgänge sind außerordentlich wichtig. Vergewissern Sie sich, dass Sie den Anweisungen gemäß vorgehen.
- 4. Berühren Sie keine leitenden Teile der Klemmen an den Strom- oder den Spannungserfassungskabeln, solange sie an TORKEL angeschlossen sind.
- 5. Explosionsgefahr bei Verwendung von TORKEL und TXL (alle Modelle)
- 6. Beim Laden oder Entladen einer Blei-Säure-Batterie, d.h. solange ein Strom durch die Batterie fließt, besteht immer das Risiko einer Batterieexplosion.

Wenn es in der Batterie eine schlechte Verbindung und einen Stromfluss gibt, wird die Verbindung abbrennen und ein Lichtbogen entsteht; dieser entzündet das Wasserstoff-Sauerstoff-Gasgemisch.

Für neue offene (belüftete) Batterien ist das Risiko mittel bis gering, aber in alten VRLA (verschlossenen) Batterien ist das Risiko mittel bis hoch.

- 7. Um das Risiko für Personenschäden zu minimieren, stellen Sie TORKEL/TXL immer so weit wie möglich von der Batterie entfernt auf – verwenden Sie lange Stromkabel und/oder Fern-Start/ Stopp. Stehen Sie beim Laden/Entladen niemals in der Nähe einer Batterie.
- 8. Wird ein zu hoher Entladestrom an einer Batterie angelegt, kann das die Ursache für das Explodieren oder Überhitzen der Batterie sein. Stellen Sie sicher, dass kein zu hoher Strom eingestellt ist.
- 9. Wenn die externe Strommessung während der Prüfung unterbrochen oder falsche Werte geliefert werden, wird der Strom auf einen höheren als den eingegebenen Wert ansteigen, bevor die Prüfung abschaltet. Wenn die Batterie für diesen Strom zu klein oder in einem schlechten Zustand ist, kann sie explodieren.
- 10. Verwenden Sie TORKEL/TXL Externe Last niemals in explosiver Umgebung. Bringen Sie TORKEL/TXL Externe Last niemals da hin, wo das Batteriegas hinkommen kann.
- 11. Nicht ordnungsgemäß angeschlossene Kabel, die Hochstrom leiten, können Feuer verursachen. Vergewissern Sie sich, dass die Kabel nicht so verdrillt sind, dass sie sich durch Drehung vom Anschluss lösen können.
- 12. Positionieren Sie TORKEL/TXL Externe Last dort, wo der Luftstrom ungehindert ist und wo es zu keinem Kontakt mit brennbarem oder hitzeempfindlichem Material kommt. Halten Sie einen freien Abstand von 1,5 m zu den vertikalen Seiten von TORKEL/TXL und 2,0 m über TORKEL/TXL.
- 13. Platzieren Sie TORKEL nicht a) in der Nähe eines anderen TORKEL, einer TXL Externen Last oder irgendeiner anderen Hitzequelle oder b) an Stellen, an denen der kühlende Luftstrom blockiert ist. TORKEL wird bei unzureichender Kühlung überhitzen.
- 14. Über 300 V DC darf kein externer Stromshunt verwendet werden.
- 15. Verwenden Sie keine andere Ausrüstung als die dafür vorgesehene oder festgelegte.

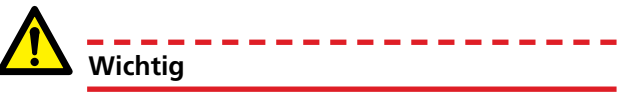

- 1. Wenn Sie die Funktion externe Strommessung verwenden:
	- Überprüfen Sie, dass der Stromwandler in der richtigen Stromrichtung angeschlossen ist.
	- Vor einer Prüfung ersetzen Sie IMMER die interne Batterie des Stromwandlers.
	- **E** Stellen Sie das korrekte Stromverhältnis im Menü externe Strommessung ein.
- 2. Verwenden Sie keine Flüssig- oder Sprühreiniger zum Reinigen der TORKEL oder TXL Geräte. Verwenden Sie ein feuchtes Tuch.
- 3. Wenn TORKEL für längere Zeit unter dem Gefrierpunkt gelagert wurde, müssen Sie ihm 3 Stunden für die Anpassung an die Raumtemperatur gewähren.

# <span id="page-7-0"></span>3 <sup>T</sup>**ORKEL Win**

## **3.1 Allgemein**

Das Programm TORKEL Win baut während des Prüfablaufs eine Spannungskurve auf dem Bildschirm auf und stellt die Strom-, Spannungs- und Kapazitätswerte in einer scrollbaren Tabelle dar. Das Programm kann zusammen mit TORKEL und/oder BVM ablaufen.

TORKEL Win gehört zum Lieferumfang von jedem TORKEL. Es muss jedoch ein Softwareschlüssel im TORKEL geladen werden, damit das Gerät mit TORKEL Win kommunizieren kann. Dieser Schlüssel kann bei Megger Sweden gekauft werden.

Sie können das Programm ohne den Schlüssel näher begutachten, weil eine Datei, die Prüfdaten enthält, dazu gehört. Wählen Sie *"Dateien"*, *"Öffnen"* und Doppelklick auf *"Demo"*.

## **TORKEL Win und TORKEL**

Mit TORKEL Win können Sie TORKEL während einer Prüfung steuern, ein Protokoll ausdrucken und die gemessenen Werte in einer Textdatei speichern. Diese Textdatei kann einfach nach Microsoft® EXCEL importiert werden.

Da TORKEL während der Prüfung immer die gesammte Spannungskurve speichert (eine Kurve kann gespeichert werden), können Sie TORKEL nach der jeweiligen Prüfung auch an einen PC anschließen, die Spannungskurve übertragen, sie prüfen und mit Hilfe von TORKEL Win als Datei speichern.

## **Leistungsmerkmale TORKEL Win**

## **Anzeige während die Prüfung läuft (oder später aus einer Datei aufgerufen)**

- $\blacksquare$  Spannungskurve 6000 Messwerte können in TORKEL gespeichert werden.
- Zeit, Spannung, Strom und Kapazität in Tabellenform

### **Anweisungen, die von TORKEL ausgeführt werden können**

- Prüfmethode einstellen
- Last (Strom, Leistung oder Widerstand) einstellen
- **Execute Strom oder Leistungsprofile einstellen**
- Warn- und Stoppgrenzen einstellen
- Prüfung starten
- Prüfung erneut starten
	- Alarm zurücksetzen

■ Prüfung anhalten

- **Exercise Strommessung einstellen**
- Abtastrate einstellen

### **Protokollieren**

- Protokoll ausfüllen
- Spannungskurve in Zwischenablage kopieren

#### **Weitere Kommandos**

- Spannungskurve vom TORKEL übertragen
- **Eine neue Sprache in TORKEL laden**

## **TORKEL Win und BVM**

Mit Hilfe des BVM-Leistungsmerkmals "Auto Discovery" [Automatisches Erkennen] kann die Software TORKEL Win die Anzahl der zu prüfenden Batterien automatisch festlegen; außerdem kann sie für die fortlaufende Erkennung jedes BVM in der Prüfkette sorgen.

## <span id="page-8-0"></span>**3.2 TORKEL Win installieren**

## **Das TORKEL Win Softwarepaket besteht aus**

- einer CD mit TORKEL Win
- einem USB-Speicherstick mit dem Softwareschlüssel
- seriellem Kabel

#### **Anforderungen an Ihren PC**

- PC mit Pentium-Prozessor
- **Anzeige mit mindestens 640 x 480 Pixel**
- Windows 95/98/2000/NT/XP/7/8
- Eine freie serielle Schnittstelle für das Anschließen von TORKEL

Falls auch BVM verwendet werden soll:

■ Eine freie USB-Schnittstelle für das BVM-System

## **Installation**

- **1]** Legen Sie die TORKEL Win CD ein.
- **2]** Das TORKEL Win Installationsprogramm wird starten. Folgen Sie den Anweisungen des Assistenten, der Sie durch den Installationsablauf führt.
- **3]** Wenn das Installationsprogramm nicht automatisch startet, wählen Sie das CD-Laufwerk und lassen TORKELWin setup.exe ablaufen.

## **Installation des Treibers für die serielle USB-Schnittstelle**

#### **Für das Betriebssystem Win XP**

- **1]** Wenn der Rechner an das Internet angeschlossen ist, gehen Sie zu nachfolgendem Link und wählen den Treiber für das entsprechende Betriebssystem. http://www.ftdichip.com/Drivers/VCP.htm Wenn dies nicht möglich ist, kann der Treiber auch von der TORKEL Win CD geladen werden.
- **2]** Legen Sie die TORKEL Win CD in den Rechner ein.
- **3]** Verbinden Sie den USB-Anschluss vom Versorgungs- und Signalanschluss mit dem PC, siehe ["1 Einleitung" on page 5](#page-4-1)
- **4]** Um den USB-Treiber zu aktualieren, gehen Sie zum "Geräte-Manager" Der "Geräte-Manager" kann vom Desktopsymbol "My Computer" aus geöffnet werden.
- **5]** Rechtsklick auf das Symbol und "Manage" [Verwalten] auswählen; danach "Device Manager" [Geräte-Manager] auswählen.
- **6]** Gehen Sie zu Schnittstellen (COM & LPT) und wählen Sie Serielle USB-Schnittstelle (COMxx).

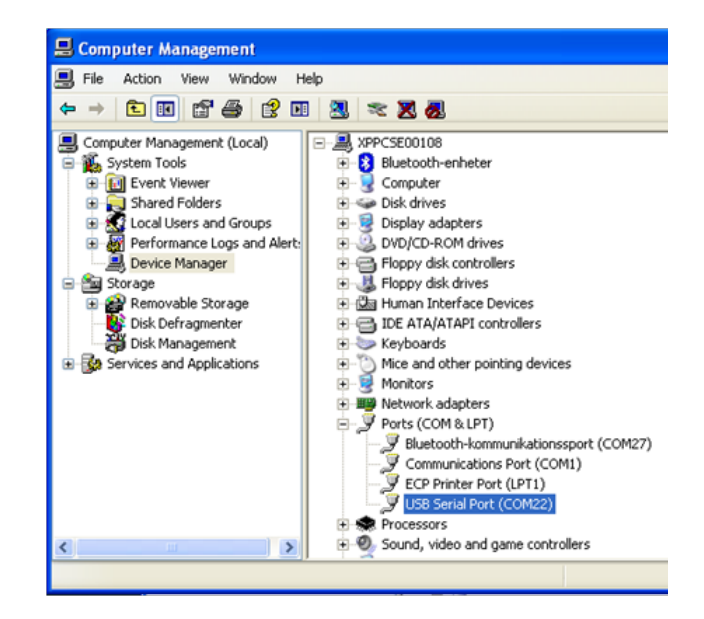

**7]** "Driver" [Treiber] aus der Dropdown-Liste auswählen; danach "Update Driver" [Treiber aktualisieren].

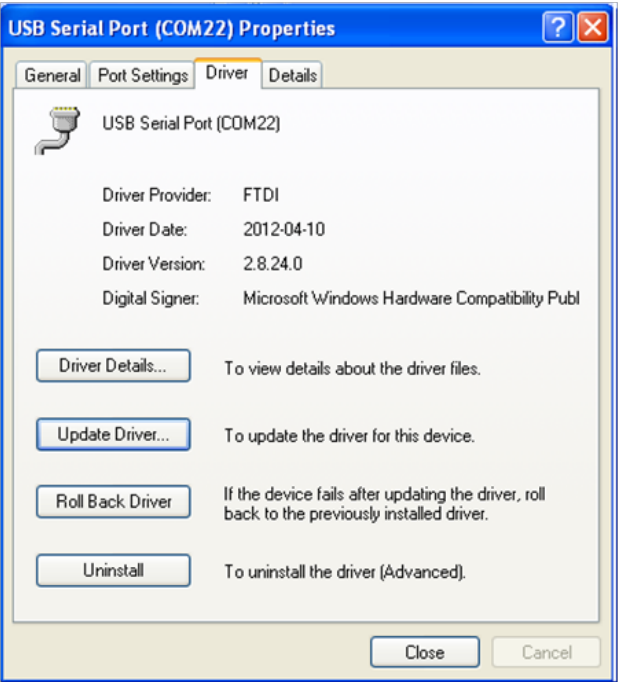

**8]** Der Hardware-Aktualisierungsassistent öffnet sich, "Yes, this time only" [Ja, nur dieses Mal] und "Install from a list" [Aus Liste installieren] auswählen; nachfolgendes Menü erscheint.

<span id="page-9-0"></span>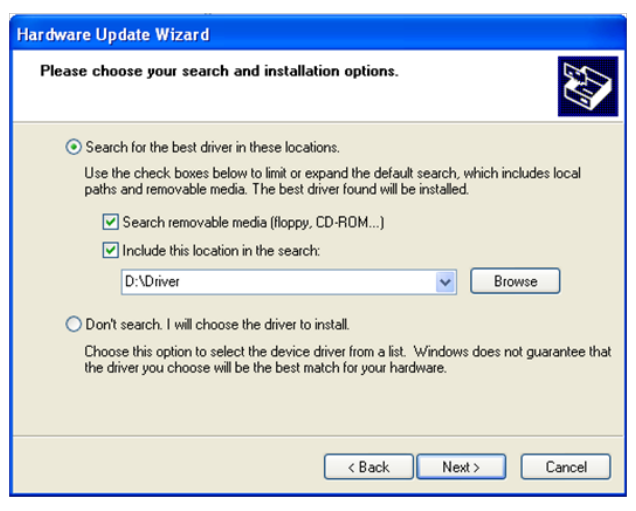

**9]** Die Aktualisierung des Treibers sollte beendet sein. Möglicherweise werden Sie angewiesen, den Rechner neu zu starten.

#### **Für Betriebssystem Win 7**

- **1]** TORKEL Win CD in den Rechner einlegen
- **2]** Verbinden Sie den USB-Anschluss vom Versorgungs- und Signalanschluss mit dem PC, siehe "4 BVM" auf Seite["1 Einleitung" on page](#page-4-1)  [5](#page-4-1)
- **3]** Gehen Sie zum Bedienfeld.
- **4]** "System and security" [System und Sicherheit] > " System" > "Device Manager" [Geräte-Manager] anklicken.
- **51** Wenn kein Treiber geladen ist. Rechtsklick auf die USB-Schnittstelle, die "Unknown device" [Unbekanntes Gerät] und ein Warnzeichen anzeigt.
- **6]** Oder zum Aktualisieren des Treibers. Rechtsklick auf die Zeile "USB Serial Port (COMx)" [Serielle USB-Schnittstelle]; "Update Driver Software" [Treibersoftware aktualisieren] auswählen.
- **7]** "Browse my computer for driver software" [Meinen Rechner nach Treibersoftware durchsuchen] auswählen.
- **8]** Wählen Sie das Verzeichnis für die TOR-KEL Win CD und "Driver" [Treiber] (Beispiel: D:\Driver)
- **9]** "Next" [Weiter] anklicken. Danach sollte der Rechner den entsprechenden Treiber von der TORKEL Win CD installieren.

## **Für Betriebssystem Win 8**

- **1]** TORKEL Win CD in den Rechner einlegen
- **2]** Verbinden Sie den USB-Anschluss vom Versorgungs- und Signalanschluss mit dem PC, siehe

"4 BVM" auf Seit[e"1 Einleitung" on page](#page-4-1)  [5](#page-4-1)

- **3]** Rechtsklick auf das Symbol "Computer" auf dem Desktop.
- **4]** "Manage" [Verwalten] und danach "Device Manager" [Geräte-Manager] anklicken.
- **5]** Gehen Sie zu "Ports (COM & LPT)" [Schnittstellen (COM & LPT)] und wählen Sie die Schnittstelle, mit der USB-Anschluss verbunden werden soll.
- **6]** In der Dropdown-Liste wählen Sie "Driver" [Treiber] und klicken "Update Driver" [Treiber aktualisieren] an.
- **7]** "Browse my computer for driver software" [Meinen Rechner nach Treibersoftware durchsuchen] auswählen.
- **8]** Wählen Sie das Verzeichnis für die TOR-KEL Win CD und "Driver" [Treiber] (Beispiel: D:\Driver)
- **9]** "Next" [Weiter] anklicken. Danach sollte der Rechner den entsprechenden Treiber von der TORKEL Win CD installieren.

## **Softwareschlüssel laden**

#### **Anmerkung**

*Wenn Sie einen TORKEL zusammen mit TORKEL Win kaufen, ist der Softwareschlüssel bereits geladen.*

- **1]** Verbinden Sie mit Hilfe eines geraden Pinto-Pin-Kabels die serielle Schnittstelle vom TORKEL mit der seriellen Schnittstelle am PC.
- **2]** Rechtsklick auf das Symbol "Computer" auf dem Desktop.
- **3]** "Manage" [Verwalten] und danach "Device Manager" [Geräte-Manager] anklicken.
- **4]** Schnittstellen im Geräte-Manager anklicken.
- **5]** Rechtsklick auf die serielle USB-Schnittstelle.
- **6]** "File" [Datei] auswählen und "Load Software key" [Softwareschlüssel laden] anklicken. Stecken Sie den USB-Speicherstick in den PC und weisen Sie TORKEL Win an, die Datei mit der Endung .key auf dem USB-Speicher zu öffnen.

## **Die in TORKEL verwendete Sprache ändern**

Sie können die Sprache in TORKEL mit den Inhalten der Sprachdatei ersetzen.

#### <span id="page-10-0"></span>**Anmerkung**

*Zum Laden einer neuen Sprache nach TORKEL benötigen Sie keinen Softwareschlüssel.*

- **1]** Verbinden Sie mit Hilfe eines geraden Pinto-Pin-Kabels die serielle Schnittstelle vom TORKEL mit der seriellen Schnittstell vom PC.
- **2]** Schnittstellen im Geräte-Manager anklicken.
- **3]** Rechtsklick auf die serielle USB-Schnittstelle.
- **4]** "TORKEL Commands" [TORKEL-Kommandos] auswählen und "Load Language to TORKEL"

[Sprache nach TORKEL laden]. Legen Sie die TORKEL Win CD in Ihr CD-Laufwerk ein und weisen Sie TORKEL Win an, die gewünschte Sprachdatei zu öffnen.

## **3.3 Prüfen mit TORKEL und TORKEL Win**

**1]** Fahren Sie fort, wie es im Kapitel "Durchführung einer Prüfung" im TORKEL Anwenderhandbuch dargestellt ist.

**Anmerkung** *F1 muss eingeschaltet sein, bevor Sie mit der Durchführung der Prüfung mit TORKEL Win beginnen.*

- **2]** Verbinden Sie mit Hilfe eines geraden Pinto-Pin-Kabels die serielle Schnittstelle vom TORKEL mit der seriellen Schnittstelle am PC.
- **3]** Starten Sie das Programm TORKEL Win.
- **4]** Im Feld "Status" wählen Sie die gewünschte COM-Schnittstelle für TORKEL aus. Gegebenenfalls müssen Sie die Schnittstelle im "Device Manager" [Geräte-Manager] (Rechner "Control Panel [Bedienfeld]) überprüfen.
- **5]** Nehmen Sie die Auswahl der COM-Schnittstelle für BVM zurück.
- **6]** TORKEL einschalten.
- **7]** Warten Sie, bis TORKEL Win "Online" im Feld "Status" anzeigt.
- **8]** Prüfmethode auswählen. Wählen Sie zwischen Strom, Leistung oder Widerstand. Stellen Sie die gewünschten Warngrenzen ein.

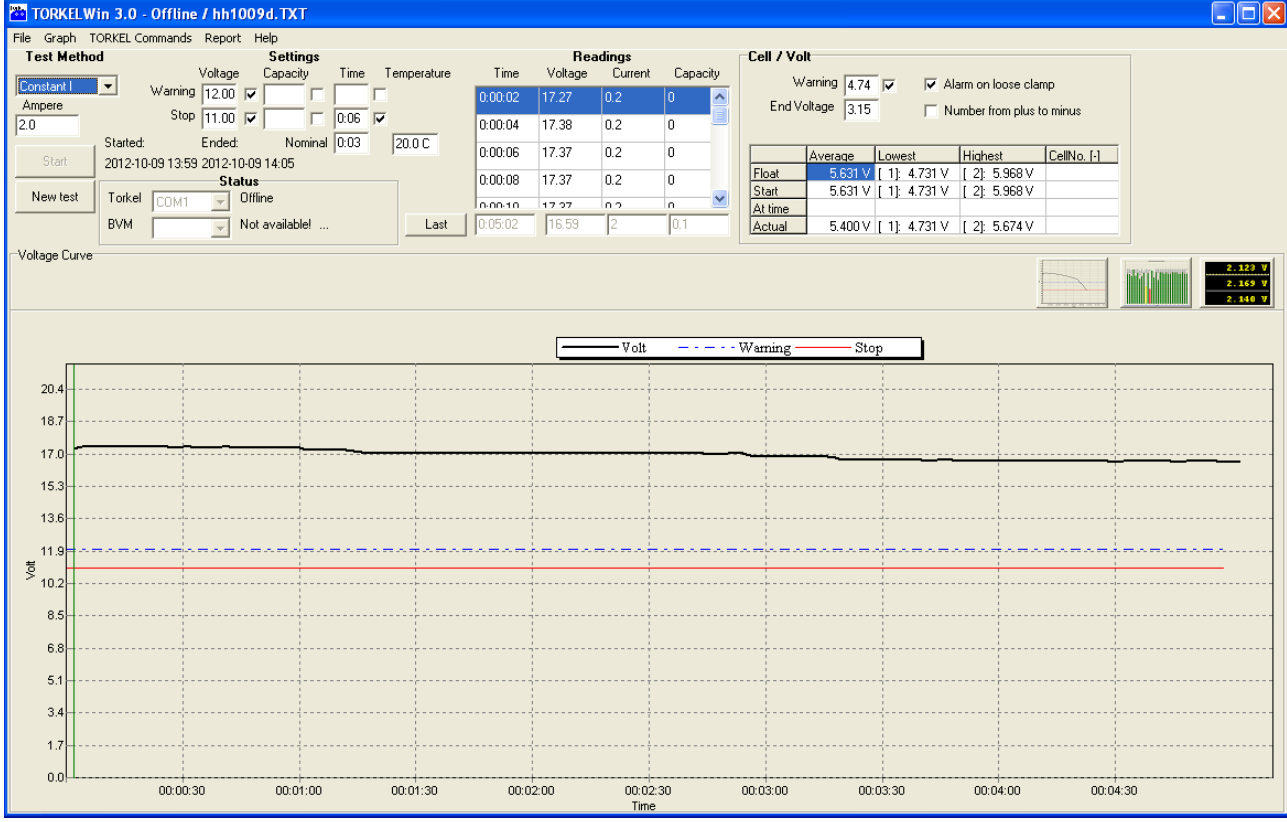

*Spannungskurve nach abgeschlossener Prüfung*

- <span id="page-11-0"></span>**9]** Schaltfläche "Start" in TORKELWin anklicken.
- **10]** Die Prüfung kann manuell angehalten werden, indem "Stopp" und danach "End test" [Prüfung beenden] gedrückt wird.
- **11]** "Do you want to save" [Möchten Sie speichern] wird gezeigt. Klicken Sie "Yes" an; es werden dann zwei Dateien erstellt, eine txt und eine txt.bvm. Diese Datei ist leer, wenn kein BVM verwendet wird.
- **12]** Nach Beendigung der Prüfung können Sie ein Protokoll erstellen; dazu wählen Sie "Report" [Protokoll] im oberen Menü, siehe ["3.7](#page-14-1)  [Protokolle" on page 15](#page-14-1).

## **3.4 Prüfen mit TORKEL, TORKEL Win und BVM**

- **1]** Fahren Sie fort, wie es im Kapitel "Durchführung einer Prüfung" im TORKEL Anwenderhandbuch dargestellt ist.
- **Anmerkung** *F1 muss eingeschaltet sein, bevor Sie mit der Durchführung der Prüfung mit TORKEL Win beginnen.*
- **2]** Verbinden Sie mit Hilfe eines geraden Pinto-Pin-Kabels die serielle Schnittstelle vom TORKEL mit der seriellen Schnittstelle am PC.

**Anmerkung** *Wenn ein BVM-Gerät während einer Prüfung ausfällt, muss es ersetzt werden. Wenn Sie es nur entfernen, wird die Zellennummerierung falsch.* 

> *Wenn ein BVM-Gerät seinen Batteriezellenkontakt löst, werden diese Zelle und die Zelle davor in der Kette 0 V anzeigen.*

**3]** Verbinden Sie das BVM-System wie in Abschnitt ["2.1 Symbole am Gerät" on page](#page-5-1)  [6](#page-5-1) beschrieben. Lassen Sie das Batterieladegerät angeschlossen, um die Erhaltungsspannung zu messen.

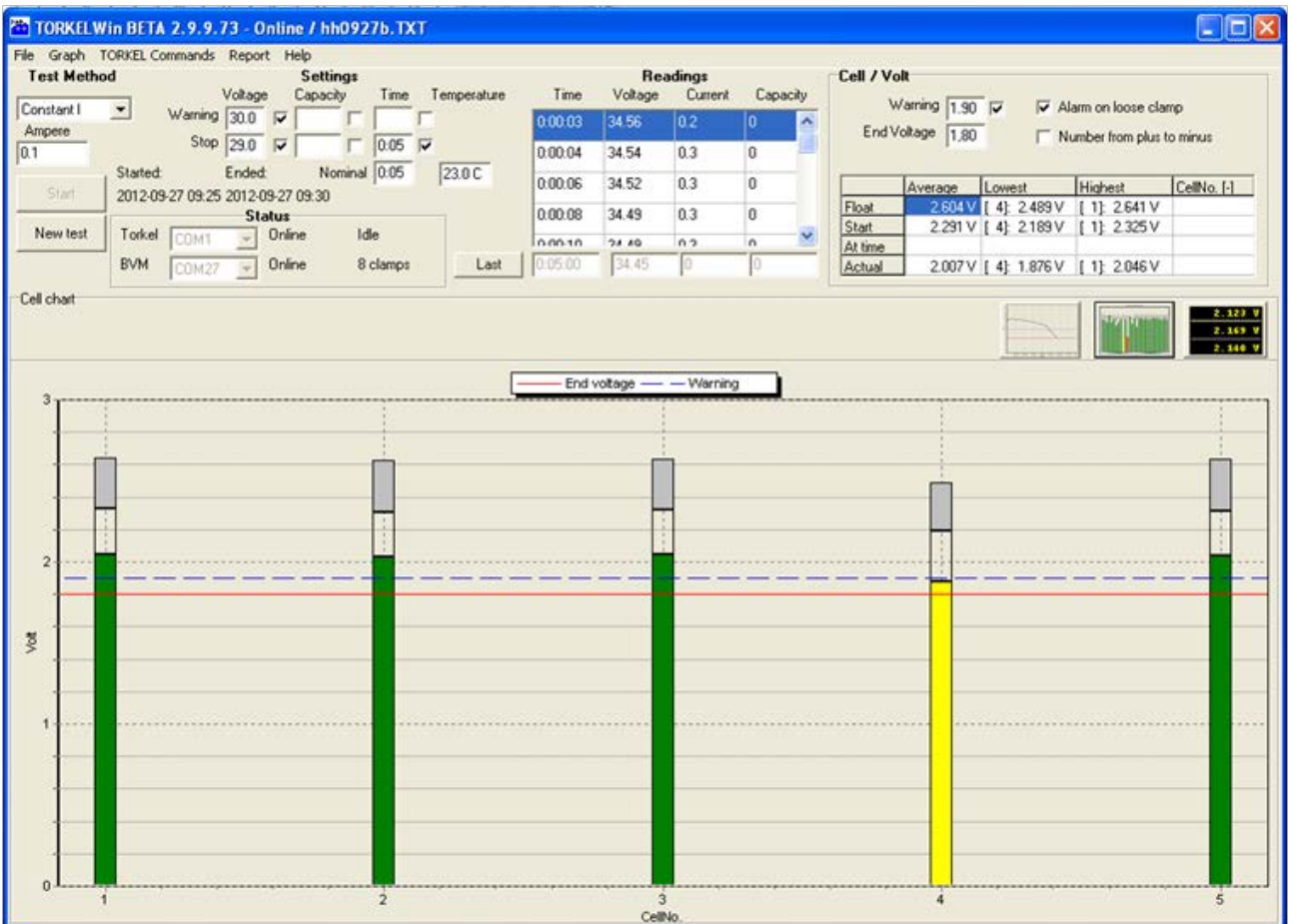

*Jede Zelle wird während der Prüfung als senkrechter Balken dargestellt. Die Farben zeigen an, ob die Zellspannung über oder unter den eingestellten Grenzen ist.* 

#### <span id="page-12-0"></span>**Anmerkung** *Um Informationen über die ange-*

- *schlossene BVM-Klemmen zu erhalten, gehen Sie zu "Help" [Hilfe] und wählen "BVM HW info" aus der Dropdown-Liste aus. Es wird eine Liste im Excelformat erstellt, die die angeschlossenen BVM-Klemmen anzeigt mit: s/n, hw-Version und Kalibrierdaten.*
- **4]** TORKEL Win starten.
- **5]** COM-Schnittstellen für TORKEL und für BVM im Feld "Status" einstellen. Gegebenenfalls müssen Sie die Schnittstelle im "Device Manager" [Geräte-Manager] (Rechner "Control Panel [Bedienfeld]) überprüfen.

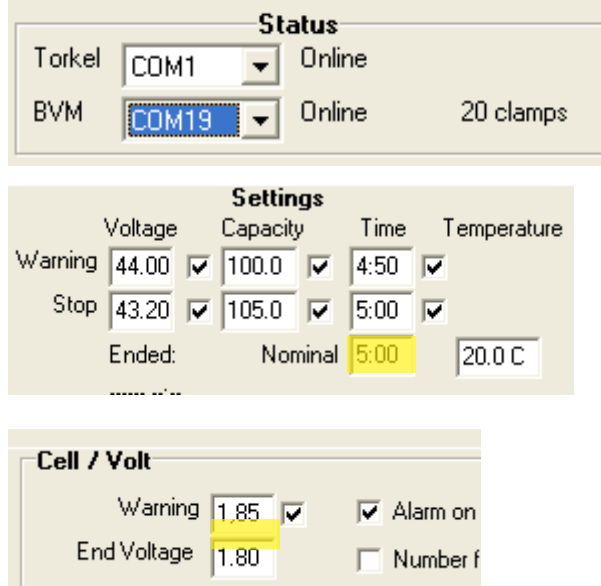

- **6]** Warten, bis die BVM-Geräte angelaufen sind; d.h. wenn die Zellenbalken auf dem Bildschirm in der Zelldiagramm-Ansicht erscheinen.
- **7]** Warten bis die Schaltfläche "Start" hervorgehoben ist.
- **8]** Trennen Sie das Batterieladegerät.
- **9]** Die Schaltfläche "Start" anklicken, um die TORKEL-Entladung und die BVM-Messung zu aktivieren.
- **10]** Die Prüfung kann manuell angehalten werden; hierzu drücken Sie "Stopp" und danach "End test" [Prüfung beenden].
- **11]** "Do you want to save" [Möchten Sie speichern] wird angezeigt. Klicken Sie auf "Yes" [Ja]; zwei Dateien werden erstellt, eine txt und eine txt.bvm.
- **12]** Nach Beendigung der Prüfung können Sie ein Protokoll erstellen; dazu wählen Sie "Report" [Protokoll] oder "Advanced Report"

[Erweitertes Protokoll] im oberen Menü, siehe "3.7 Protokolle"["3.7 Protokolle" on](#page-14-1)  [page 15](#page-14-1).

## **Nummerierungsreihenfolge der BVM-Klemmen ändern**

#### **Nummerierung von plus nach minus**

**1]** Kontrollkästchen ist nicht angekreuzt. Die dem "Versorgungs- und Signalanschluss" am nächsten liegende BVM-Klemme ist mit Nr.1 bezeichnet.

#### **Nummerierung von minus nach plus**

**1]** Kontrollkästchen ist angekreuzt. Die vom "Versorgungs- und Signalanschluss" am weitesten entfernte BVM-Klemme ist mit Nr.1 bezeichnet.

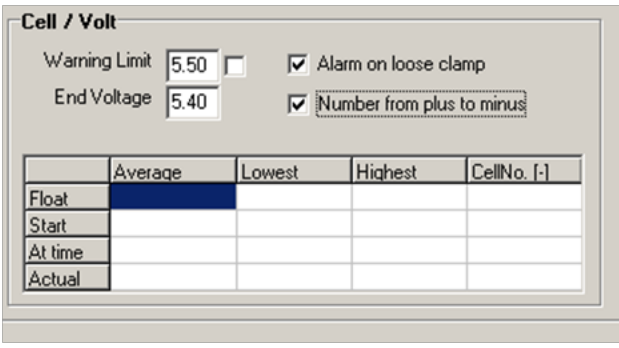

**Anmerkung** *Siehe auch Anschlussdiagramm unter ["4.1 BVM-Gerät" on page 17](#page-16-1)*

## <span id="page-13-0"></span>**3.5 Prüfen mit TORKEL Win und BVM**

**Anmerkung** *Wenn ein BVM-Gerät während einer Prüfung ausfällt, muss es ersetzt werden. Wenn Sie es nur entfernen, wird die Zellennummerierung falsch.* 

> *Wenn ein BVM-Gerät seinen Batteriezellenkontakt löst, werden diese Zelle und die Zelle davor in der Kette 0 V anzeigen.*

- **1]** Schließen Sie das BVM-System wie in Abschnitt ["4.2 Prüfung einrichten" on page](#page-17-1)  [18](#page-17-1) an. Lassen Sie das Batterieladegerät angeschlossen, um die Erhaltungsspannung zu messen.
- **Anmerkung** *Um Informationen über die angeschlossene BVM-Klemme zu erhalten, gehen Sie zu "Help" [Hilfe] und wählen "BVM HW info" aus der Dropdown-Liste aus. Es wird eine Liste im Excelformat erstellt, die die angeschlossenen BVM-Klemmen anzeigt mit: s/n, hw-Version und Kalibrierdaten.*
- **2]** Machen Sie die Auswahl der COM-Schnittstelle für TORKEL rückgängig.
- **3]** Verwenden Sie den "Device Manager" (Geräte-Manager] (Rechner "Control Panel [Bedienfeld]), um die COM-Schnittstelle für das USB BVM-Gerät auszuwählen. Die Schaltfläche "Start" wird hervorgehoben sein; die Prüfung können Sie nun durch Anklicken der Schaltfläche "Start" starten.
- **4]** Die Prüfung kann manuell angehalten werden; hierzu drücken Sie "Stopp" und danach "End test" [Prüfung beenden].
- **5]** "Do you want to save" [Möchten Sie speichern] wird angezeigt. Klicken Sie auf "Yes" [Ja]; zwei Dateien werden erstellt, eine txt und eine txt.bvm.
- **6]** Nach Beendigung der Prüfung können Sie ein Protokoll erstellen; dazu wählen Sie "Report" [Protokoll] oder "Advanced Report" [Erweitertes Protokoll] im oberen Menü, siehe "3.7 Protokolle" ["3.7 Protokolle" on](#page-14-1)  [page 15.](#page-14-1)

## **3.6 Temperaturkorrektur-Faktor**

## **Einstellen eines korrigierten Temperaturfaktors**

**1]** Gehen Sie zu "Help" [Hilfe] und wählen Sie aus der Dropdown-Liste "Temperature correction factor" [Temperaturkorrektur-Faktor].

Die auf 25 °C eingestellte Temperatur beim anfänglichen Start der Prüfung wird die Prüfzeit nicht beeinflussen.

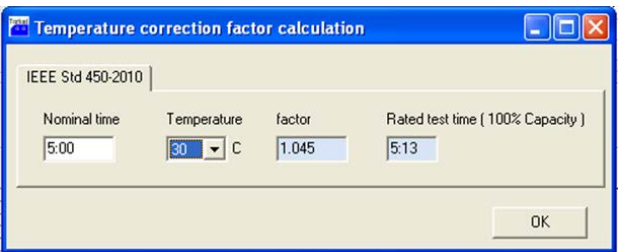

Die Prüfzeit mit korrigierter Temperatur wird, wie oben dargestellt, im Hauptmenü unter "Settings" [Einstellungen] als eine neue "Nominal time" [Nennzeit] angezeigt.

## <span id="page-14-1"></span><span id="page-14-0"></span>**3.7 Protokolle**

Sie können zwischen zwei verschiedenen Protokollen wählen, "Protokoll" oder "Erweitertes Protokoll".

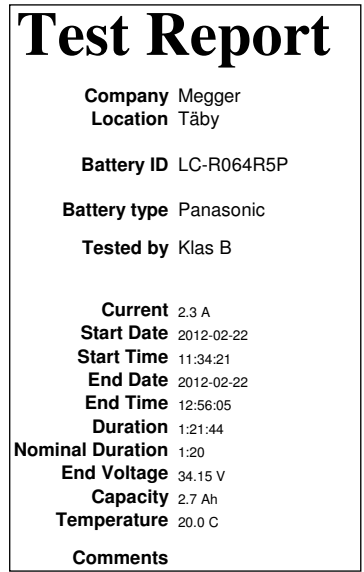

*Protokoll: Überschrift und Überblickdaten* 

## **Protokoll**

**1]** Im Menü "Report" [Protokoll] auswählen.

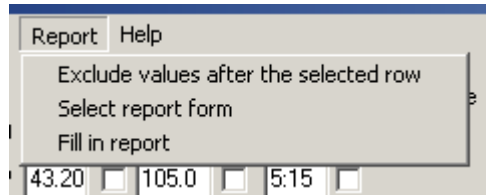

**2]** Aus der Dropdown-Liste das Protokollformular auswählen.

Das Protokoll kann auf drei Arten dargestellt werden:

Mit Überschrift und Überblickdaten Als Spannung/Zeit-Diagramm In einer Tabelle mit gemessenen Werten als Werte in Prozent der gesamten Prüfung.

- **3]** Wählen Sie die gewünschte .rpt-Datei und und klicken Sie auf "Open" [Öffnen]. Das Protokollformular-Fenster wird geschlossen.
- **4]** Wählen Sie "Report" [Protokoll] und danach "Fill in report" [Protokoll ausfüllen]. Das Protokollformular wird angezeigt.
- **5]** Füllen Sie die gewünschten Felder aus und klicken Sie die Schaltfläche "OK" an.

#### **Eigene Protokollvorlagen erstellen**

**1]** In der Datei "report.rpt" können Sie mit Hilfe des Texteditors, z.B. Wordpad, Ihre eigenen Vorlagen entwerfen. Anleitungen hierzu finden Sie in der Datei.

Die Datei ist normalerweise im Verzeichnis TORKEL Win platziert.

## **Erweitertes Protokoll**

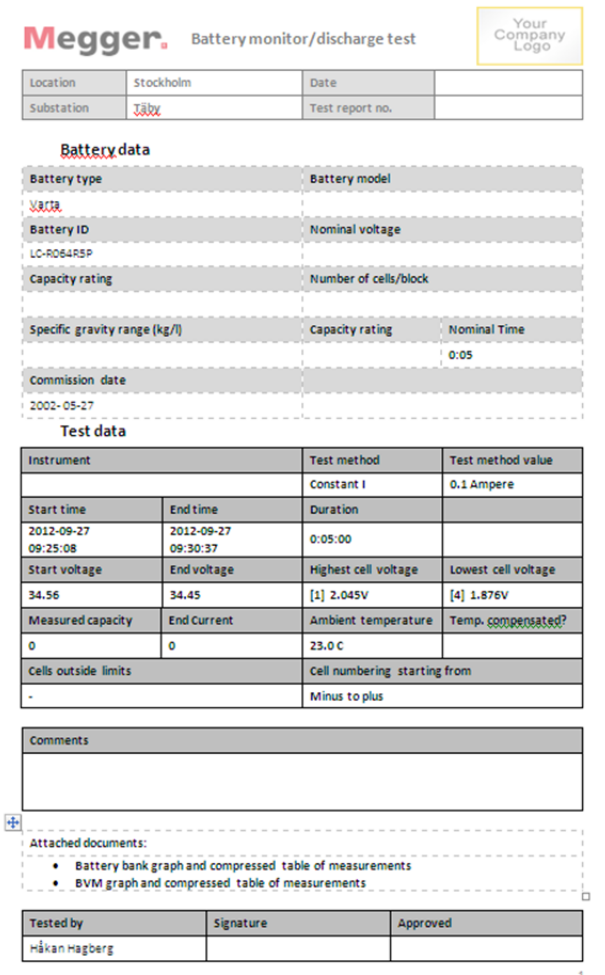

*Ein Beispiel für das erweiterte Protokoll*

- **Anmerkung** *Für das erweiterte Protokoll ist es erforderlich, dass MS Word 2003 oder höher auf Ihrem Rechner installiert ist.*
- **1]** Im Menü "File" [Datei] wählen Sie aus der Dropdown-Liste "Advanced report" [Erweitertes Protokoll].

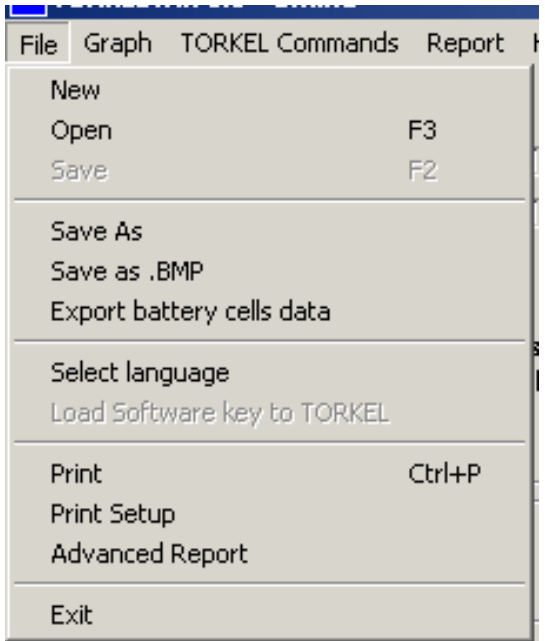

- **2]** Wählen Sie eine der Vorlagen und klicken Sie auf die Schaltfläche "Generate" [Erstellen]. Es wird ein Protokoll im Word-Format erstellt.
- **3]** Zum Bearbeiten der zu verwendenden Prüfparameter klicken Sie auf die Schaltfläche "Design".

#### **Zeigen der Teile oder des gesamten Prüfgeräts von einzelnen Zellspannungen; hierzu**

- **1]** Wählen Sie im Menü "File" [Datei] aus der Dropdown-Liste "Export battery cells data" [Daten der Batteriezellen exportieren].
- **2]** Die erstellte Datei kann darüber hinaus für Protokolle in Word oder Excel verwendet werden.

#### **Überprüfen des gesamten Satzes an Batterie-Entlade-Daten vom TORKEL**

Es wird eine Datei mit dem Prüfungs-Dateinamen und der Erweiterung TXT erstellt. Diese Datei wird auf dem Rechner in der Bibliothek von TORKEL Win gespeichert. Sie zeigt den Zeitstempel, die Gesamtspannung, Strom- und Kapazitätswerte für die gesamte Prüfung.

# <span id="page-16-0"></span>4 B**VM**

## <span id="page-16-1"></span>**4.1 BVM-Gerät**

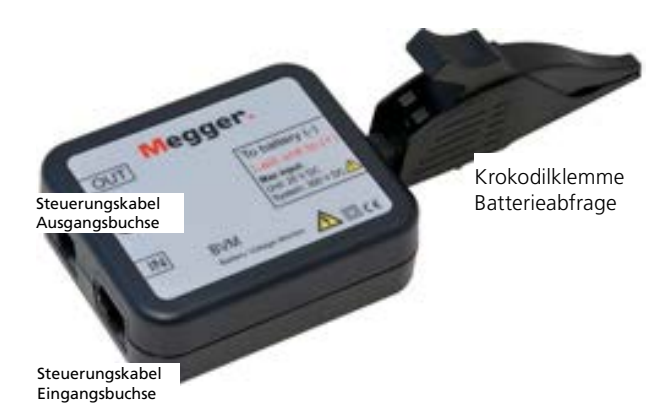

Der BVM ist modular aufgebaut; dabei wird ein BVM-Gerät für jede Batterie oder jedes "Gefäß" in der zu prüfenden Kette verwendet. Er misst die Spannung für jede Batteriezelle und jedes Gerät kann bis zu 20 V handhaben. Die BVM werden mit den Batterien im Durchschleifprinzip "daisy-chain" verbunden; dadurch ergibt sich eine einfache und ökonomische Erweiterbarkeit, um die Prüfanforderungen für kleine bis große Batteriebanksysteme zu erfüllen. Bis zu 120 BVM können in einer einzigen zu prüfenden Batteriebank geschaltet werden.

Die dazugehörige Krokodilklemme für die Batterie kann einfach entfernt und mit unterschiedlichen Arten von Standard-Bananensteckern und/oder Verlängerungskabeln ausgetauscht werden. So wird jeder Batterie-Verbindungsanforderung Rechnung getragen.

Der BVM hat eine Aktivitäts-LED; diese blinkt immer dann, wenn ein einzelner BVM Daten zurück zum Datenerfassungs-Hostrechner überträgt. Diese LED-Funktion ist hilfreich weil sie anzeigt, dass das Gerät ordnungsgemäß funktioniert.

<span id="page-16-2"></span>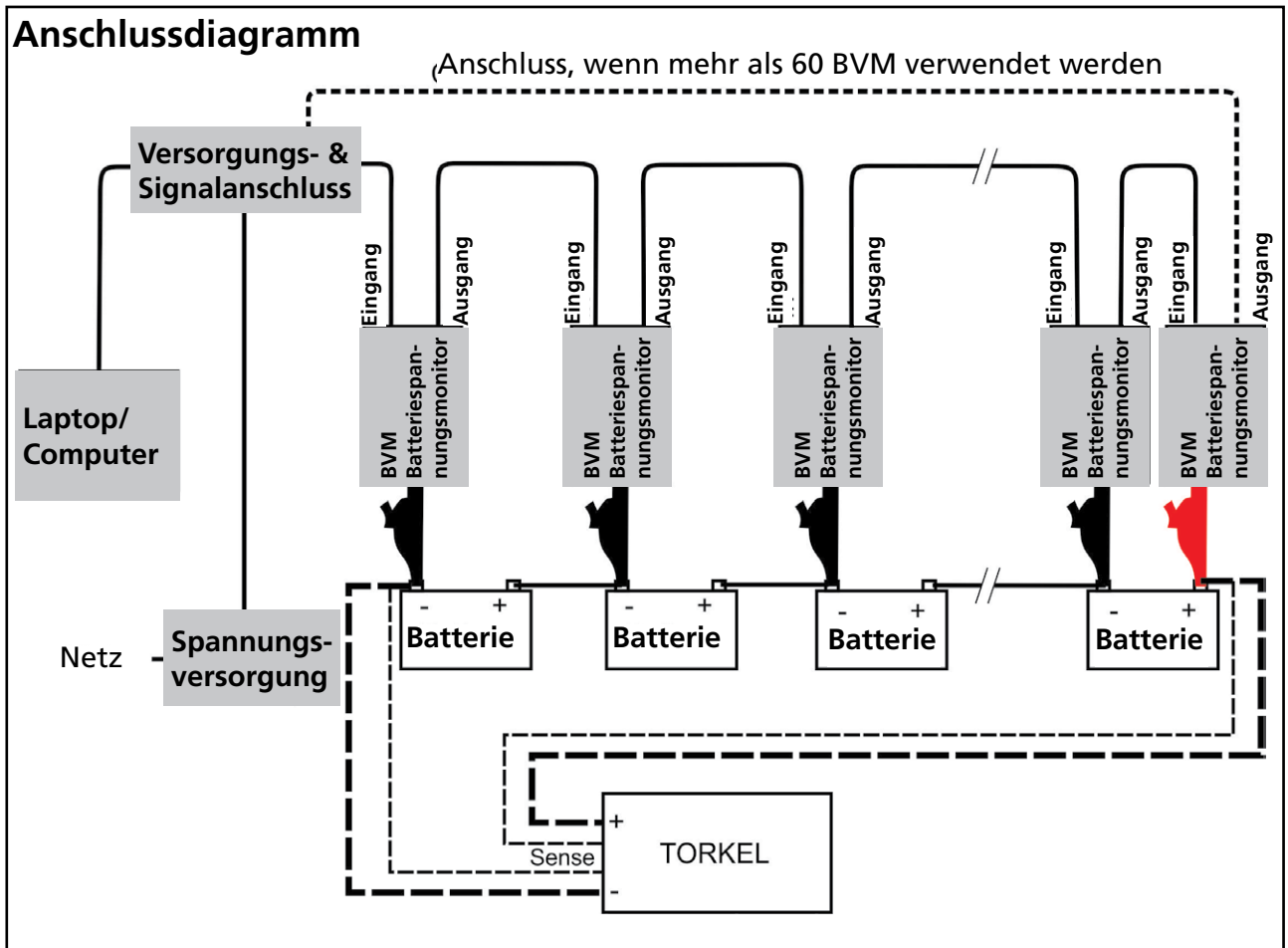

*Der BVM muss immer von Minus nach Plus angeschlossen sein.* 

*Die letzte Krokodilklemme in der Kette (rot) sollte an den positiven Batteriepol der letzten Batterie in der Reihe angeschlossen sein.*

<span id="page-17-0"></span>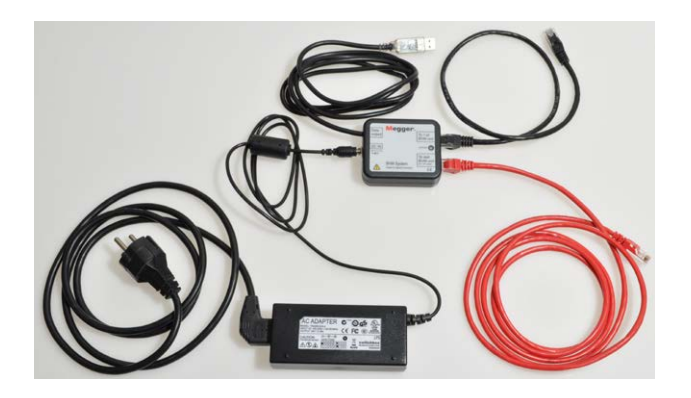

*Die anderen Teile des BVM-Systems: AC-Adapter, Versorgungs- und Signalanschluss sowie Kabel*

## **Gerät mit Versorgungs- & Signalanschluss**

Die BVM-Geräte benötigen für den Betrieb eine externe 24 DC Versorgung und RS-485 Datenkommunikationen. Diese Funktionen werden durch eine externe DC-Spannungsversorgung und eine "Einheit" aus Versorgungs- und Signalanschluss bereitgestellt. Die Umwandlung des Versorgungs- & Signalanschlusses erfolgt über einen einzelnen vergossenen Stecker, der direkt zum Laptop oder einem anderen Datenerfassungsgerät führt. Der Versorgungs- & Signalanschluss hat einen RJ-45-Anschluss, der für eine Verbindung mit dem ersten BVM-Gerät in der Kette sorgt; und dieser Anschluss liefert RS-485-Daten und Spannung für alle BVM-Geräte in der BVM-Kette.

## **Optionales Zubehör**

## **BVM Cal Kit**

Kalibriersystem für BVM

Das BVM Cal Kit enthält eine Anleitung zur Kalibrierung

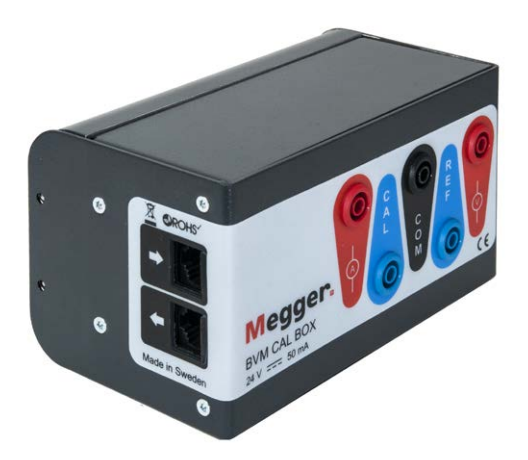

## <span id="page-17-1"></span>**4.2 Prüfung einrichten**

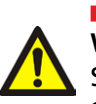

**WARNUNG**

Siehe Kapitel "Sicherheit" hinsichtlich der Sicherheitsvorkehrungen.

Batteriereihenspannung max. 300 V.

**1]** Verbinden Sie die BVM-Geräte entsprechend dem Anschlussdiagramm, Seite[page 17.](#page-16-2) Jeder BVM ist identisch und kann bei jeder Batterieprüfposition angeschlossen werden. Bis zu 120 BVM können in einer einzigen Batteriebank in Reihe geschaltet werden.

### **Anmerkung** *Der BVM muss immer von Minus nach*

*Plus angeschlossen sein. Die letzte Krokodilklemme in der Kette (rot) sollte an den positiven Batteriepol der letzten Batteriebank angeschlossen sein. Wenn mehr als 60 BVM-Geräte angeschlossen werden, ist ein zusätzliches Kabel notwendig. Siehe Anschlussdiagramm.* 

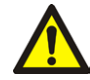

#### $- - - - - - - -$ **Warnung**

*Ein BVM Steuerkabel darf nie direkt an den Eingang eines Computernetzwerks angeschlossen sein.* 

- **2]** Schließen Sie den Versorgungs- & Signalanschluss an einen Laptop oder ein anderes Datenerfassungsgerät an.
- **3]** Schließen Sie die Spannungsversorgung an.

#### **Warnung**

*Verwenden Sie keine andere Spannungsversorgung als das ursprünglich zusammen mit dem BVM gelieferte Original.* 

**4]** TORKEL Win starten

Das Leistungsmerkmal "Auto Discovery" [Automatische Erkennung] des BVM ermöglicht dem Hostgerät, automatisch die Anzahl der zu prüfenden Batterien zu bestimmen und sorgt für sequenzielle Erkennung eines jeden BVM in der Prüfkette.

## <span id="page-18-0"></span>**Technische Daten BVM**

Die technischen Daten gelten für eine eine Umgebungstemperatur von +25 °C. Änderungen ohne Ankündigung vorbehalten.

#### **Umgebung**

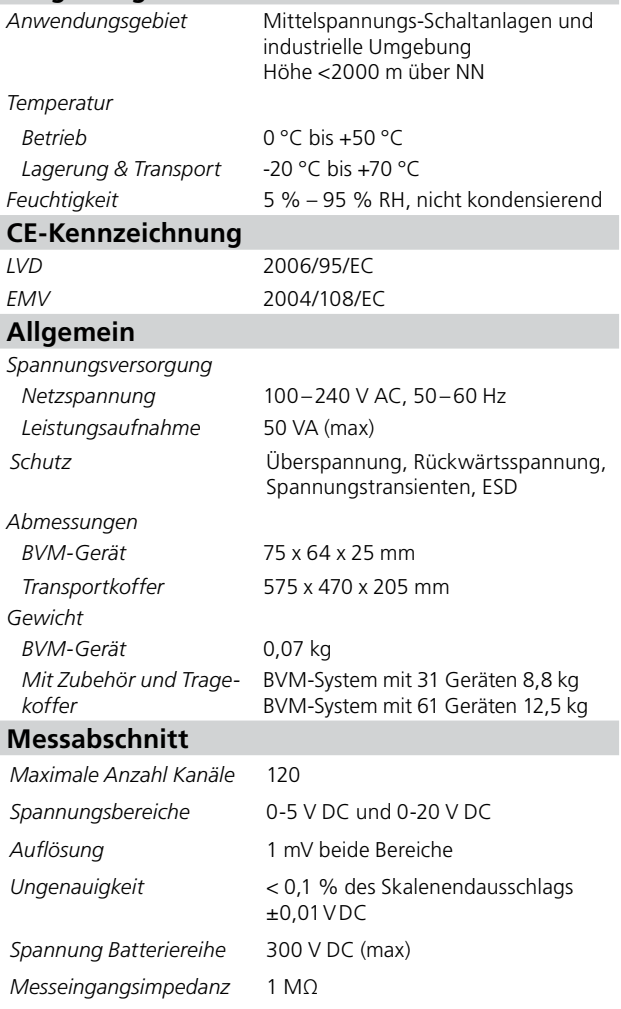

#### *Ihre " Aus-einer-Hand" Quelle für alles, was Sie an Elektrischer Prüfeinrichtung benötigen*

- Batterieprüfgeräte
- Kabelfehler-Ortungsgeräte
- Leistungsschalter-Prüfgeräte
- Prüfgeräte für Datenkommunikation
- Lichtwellenleiter-Prüfgeräte
- Prüfgeräte für Erdungswiderstand
- Isolationsleistungsfaktor-Prüfgerät
- Isolationswiderstands-Prüfgerät
- Kabelprüfgerät
- Niederohmprüfgeräte
- Prüfgeräte für Motor- und Phasenfolge
- Multimeter
- Ölprüfgeräte
- Tragbare Prüfgeräte für Betriebsmittel und Maschinen
- Netzqualitäts-Analysatoren
- Wiedereinschalt-Prüfgeräte
- Relais-Prüfgeräte
- Prüfgeräte für T1-Netzwerk
- Tachometer und Drehzahlmesser
- **TDR (Impuls-Reflektometer)**
- Transformator-Prüfgeräte
- Prüfgeräte für Übertragungsverschlechterung
- Wirkverbrauchszähler-Prüfgeräte
- STATES® Anschlussblöcke und Prüfschalter
- **Professionelle Technik- und** Sicherheits-Trainingsprogramme (mit praktischem Teil)

Megger ist ein weltweit führender Hersteller und Lieferant von Mess- und Prüfgeräten für die Energieversorgungs- und Telekommunikations-industrie und für Prüfungen in elektrischen Anlagen.

Megger hat Forschungs-, Entwicklungs- und Produktionsstandorte in den USA, Deutschland, Ländern Vertriebs- und Technik-Support. Damit ist Megger in einer einzigartigen Lage, den Bedarf seiner Kunden weltweit zu decken.

Megger ist gemäß ISO 9001 und 14001 zertifiziert. Megger ist ein registrierter Markenname

#### **Megger Group Limited UNITED KINGDOM Dover, Kent CT17 9EN ENGLAND**

- **AUSTRALIEN**
- **BULGARIEN**
- $\blacksquare$  CHINA
- **E** FRANKREICH
- **DEUTSCHLAND**
- **INDIEN**
- INDONESIEN
- KANADA
- $KORFA$
- **E** KÖNIGREICH BAHRAIN
- MALAYSIA
- **PAKISTAN**
- **PHILIPPINEN**
- POLEN
- **RUMÄNIEN**
- **RUSSLAND**
- **E** SCHWEDEN
- **E** SCHWEIZ
- **B** SINGAPUR
- **B** SLOWAKISCHEN REPUBLIK
- **B** SPANIEN
- $\blacksquare$  SÜDAFRIKA
- TAIWAN
- $\blacksquare$  THAILAND
- **B** TSCHECHISCHE REPUBLIK
- **UNGARN**
- **E** VEREINIGTE ARABISCHE EMIRATE
- $\blacksquare$  USA

Megger,

**UIFTNAM** 

## $\epsilon$

WWW.MEGGER.COM

#### Postadresse:

Megger Sweden AB Box 724 SE-182 17 DANDERYD **SCHWEDEN** 

T +46 8 510 195 00 F +46 8 510 195 95

Megger Sweden AB Rinkebyvägen 19 SE-182 36 DANDERYD **SCHWEDEN** 

Besuchsadresse:

seinfo@megger.com www.megger.com